# V-Uno MacOS Drivers Installation

#### **Get Drivers**

Download the Disk Image (dmg) file at: http://opfxs.com/software-page/

Download the version relevant to your OS version.

The disk image files can also be found in V-Uno installation directory: V-Uno/drivers/...

Inside the FTDIUSBSerialDriver\_v2\_2\_18.dmg there are 2 package files:

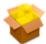

FTDIUSBSerialDriver\_10\_3 .mpkg

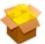

FTDIUSBSerialDriver\_10\_4 \_10\_5\_10\_6\_10\_7.mpkg

FTDIUSBSerialDriver\_10\_3.mpkg which is specific to OS X 10.3 (Panther)

FTDIUSBSerialDriver\_ $10_4_10_5_10_6_10_7$ .mpkg which is specific to OS X 10.4 (Tiger), OS X 10.5 (Leopard), 10.6 (Snow Leopard), 10.7 (Lion) and 10.8 (Mountain Lion).

Inside the FTDIUSBSerialDriver\_v2\_4\_4.dmg there is 1 package file:

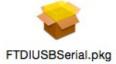

FTDIUSBSerial.pkg is suitable for OS X 10.9 (Mavericks) and later.

### **Installing Drivers on OS X 10.9 onwards**

Starting with 10.11 (El Capitan), Apple's own driver seems to be sufficiently comprehensive that many customers will not need to install any additional driver.

Before installing the drivers it's suggested to connect V-Uno and verify it is detected by V-Uno Software Application and it works correctly. If it works fine skip the following drivers installation procedure.

To install the driver on the MAC, simply click on the FTDIUSBSerial.pkg shown in section GET DRIVERS above.

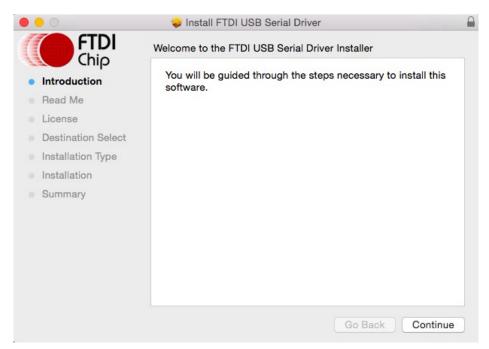

Select Continue

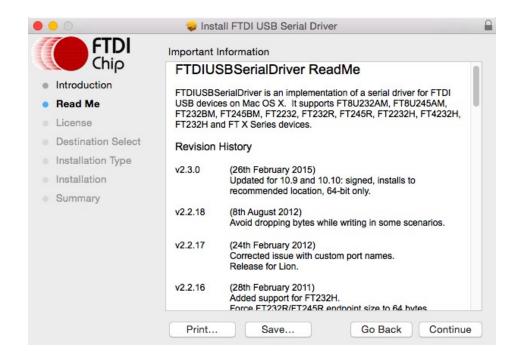

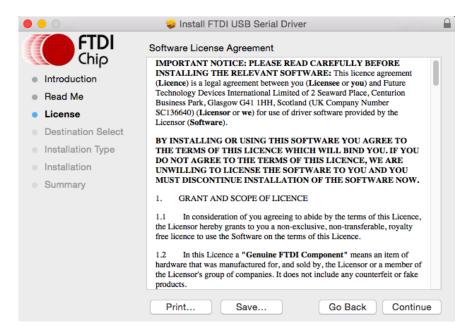

After reading the Software License Agreement, press Continue.

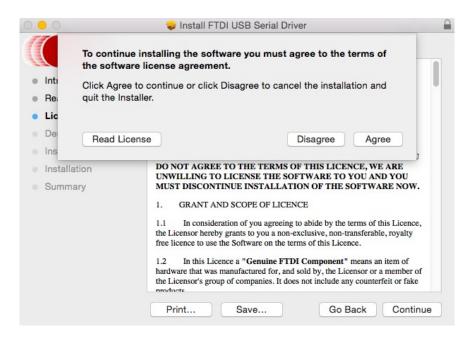

Click agree to continue or disagree to abort installation.

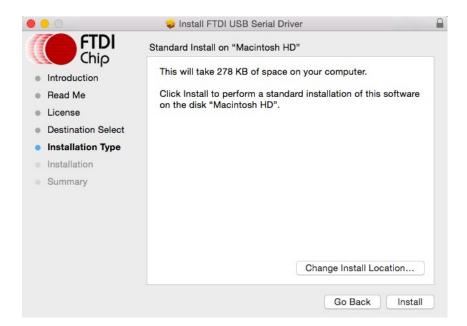

#### Select Install.

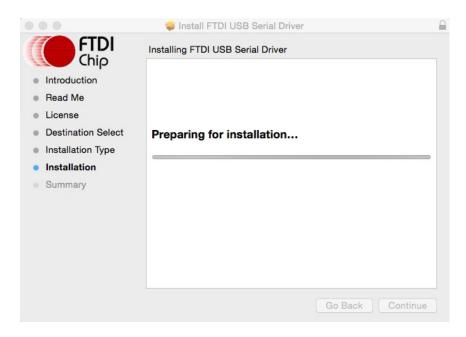

Screen will briefly show 'Preparing for installation...'

At this point you may be asked for your password to authenticate the installation. This is just the same as you would do to log into the machine to begin using it. Then select Install Software.

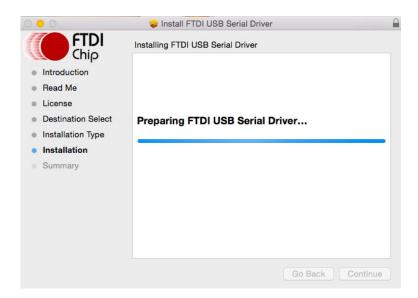

The screen will show 'Preparing FTDI USB Serial Driver...'

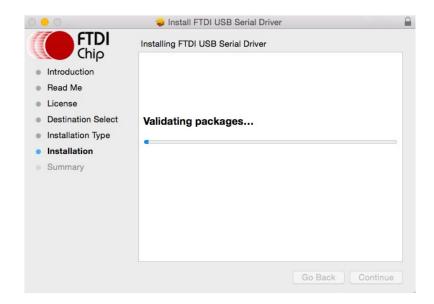

The screen will show 'Validating packages...'

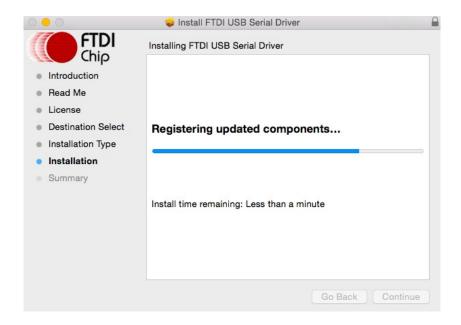

The screen will show 'Registering updated components...'

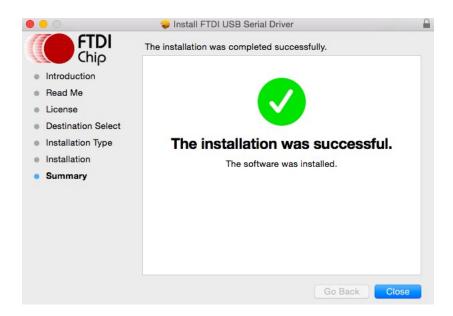

The final screen should show that the installation was successful. Select close and then reboot.

Now plug V-Uno in.

If the device is installed properly, you will see entries in the /dev directory: /dev/cu.usbserial-xxxxxxxxx /dev/tty.usbserial-xxxxxxxxx

where xxxxxxxx is either the device's serial number or a location string that depends on which USB port your device is connected to.

## Installing Drivers on OS X 10.3 to OS X 10.8

To install the driver on the MAC you simply click on the .mpkg that matches your version of OS X.

With Lion and Mountain Lion, you will need to bypass the new Gatekeeper security function to install the pkg file. Simply press **Cntrl-Click** when you select FTDIUSBSerialDriver\_10\_4\_10\_5\_10\_6\_10\_7.pkg. This will bring up a pop-up menu. Select Open from this menu:

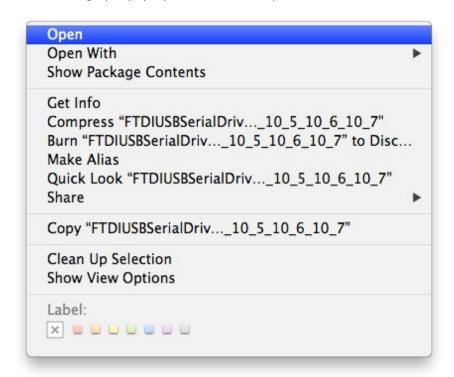

The following pop-up will appear:

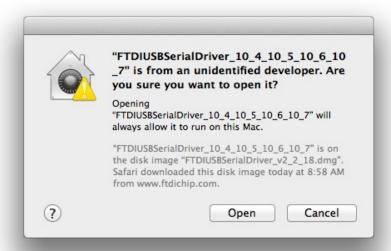

Select "Open" and the VCP driver install process will begin ( see next page).

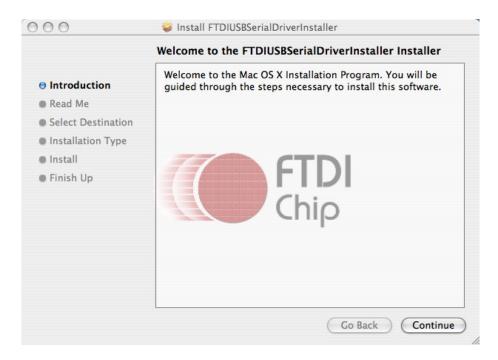

Select continue to install the driver.

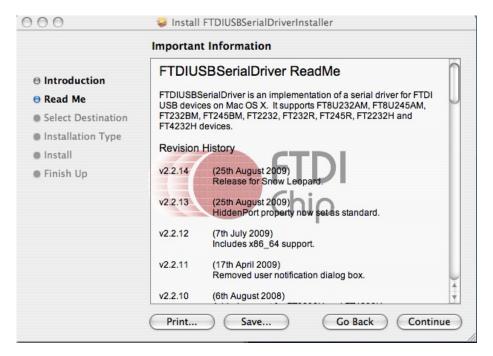

Select continue at the ReadMe screen.

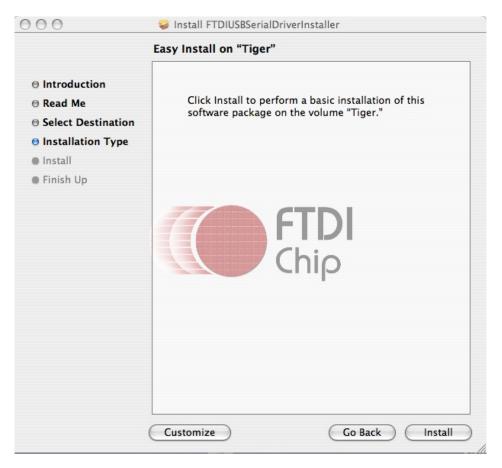

Select Install. At this point you may be asked for your password to authenticate the installation. This is just the same as you would do to log into the machine to begin using it.

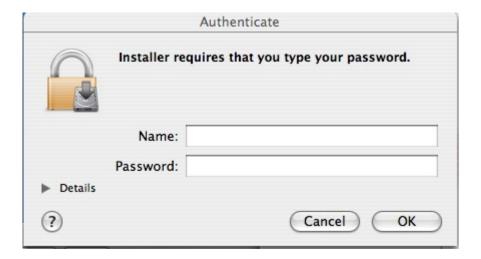

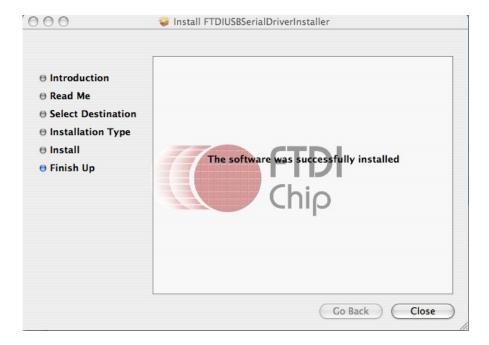

After authentication select close to complete the installation.

Now plug the device in.

If the device is installed properly, you will see entries in the /dev directory: /dev/cu.usbserial-xxxxxxxxx /dev/tty.usbserial-xxxxxxxxx

where xxxxxxxx is either the device's serial number or, a location string that depends on which USB port your device is connected to.